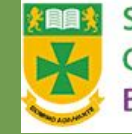

**St. Bede's Catholic Comprehensive School & Byron Sixth Form College** 

# Introducing Teams 2020-2021

#### What is (Microsoft) teams?

- ► Team is an **online system** that you can use in **school** and at **home** to support your learning
- ► Your teachers will use Teams to set work for you to complete, e.g. Homework or cover lessons
- ► You may also use teams at home because
	- ► You are home self-isolating but are not ill so you are able to complete school work
	- ► A group of pupils are sent home to self-isolate
	- ► The school closes for a period of time

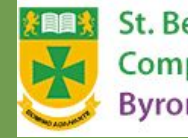

St. Bede's Catholic Comprehensive School & **Byron Sixth Form College** 

#### What is (Microsoft) teams?

- ► You can access teams using a laptop, tablet or phone.
- ► If you don't have any of these then don't worry! Just tell your Tutor or Head of House.
- ► A laptop would work well as it is easier to use Word and Powerpoint on the bigger screen.
- ► You will receive login details for teams you must keep these safe.
- ► Check you can log into Teams during **this** lesson.

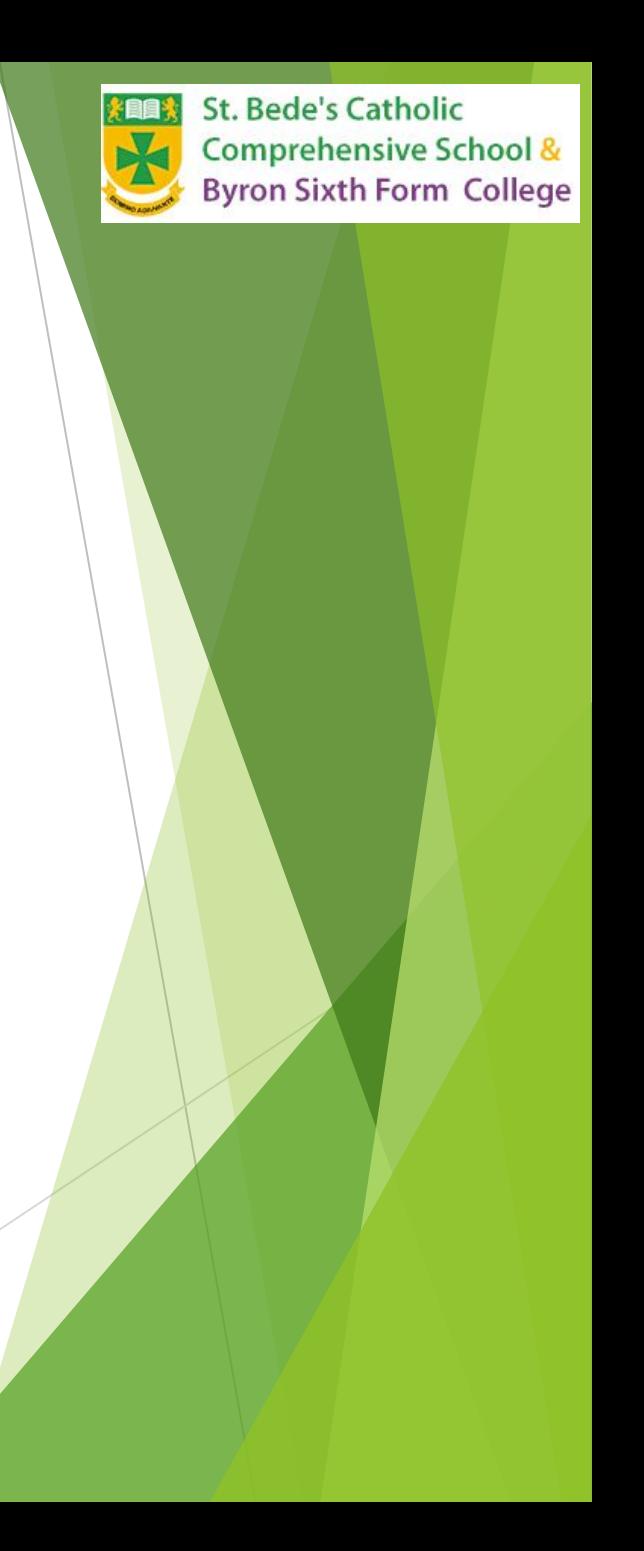

#### Logging into Teams For the **First** Time or At Home

- ► Using a browser (e.g. Internet Explorer, Edge or Chrome) please go to<https://id.sims.co.uk/>.
- ► When prompted, please enter your username and password:
- Username: SCHOOL EMAIL ADDRESS
- ► Password: SCHOOL PASSWORD
- ► You will then need to click on the 'Office 365 Portal' (red box).
- You will be given a number of icons. You need to click on 'Teams'.

The school will provide the Teams login details.

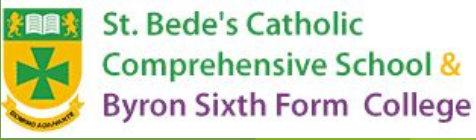

#### Logging into Teams

► You will need to enter your username and password into a 'SIMS' window:

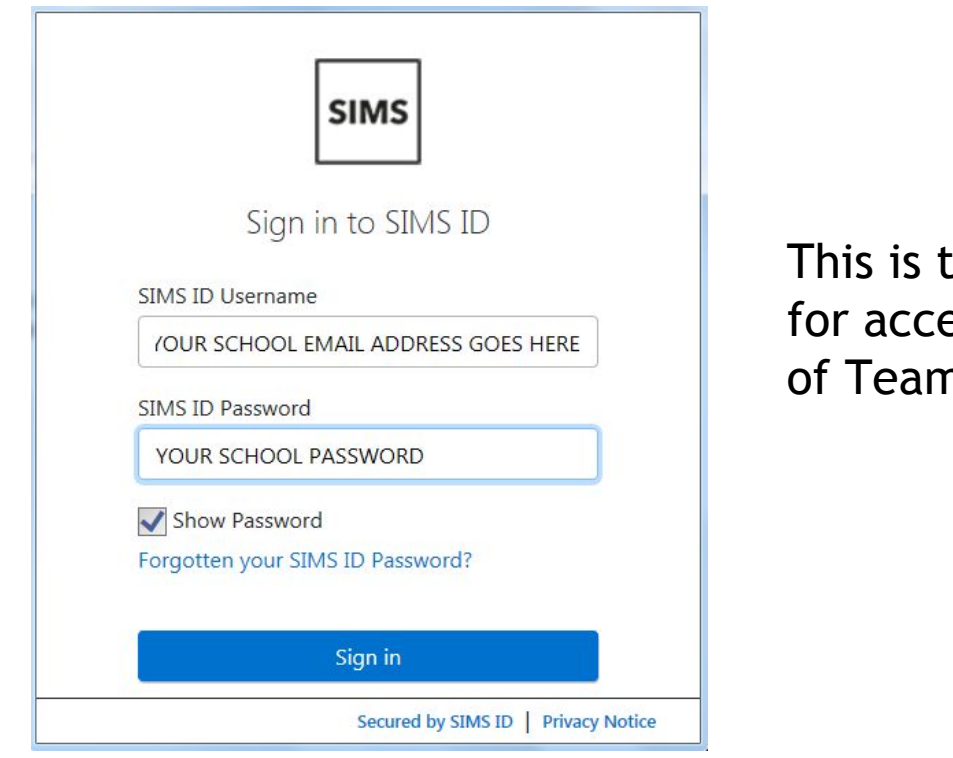

the school login window ess into school version ns. It is called SIMS.

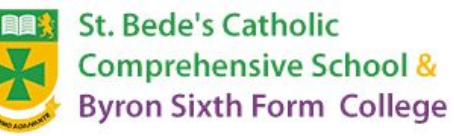

### How to Access Teams **in School**

► Click on Internet Explorer

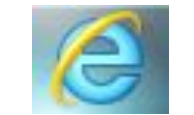

Office 365 Portal

- ► Click on the SIMS ID button to the left hand screen
- ► Click on the Office 365 Portal
- ► Click on the Teams Icon on the left hand side

► Enter your TEAMS username and password

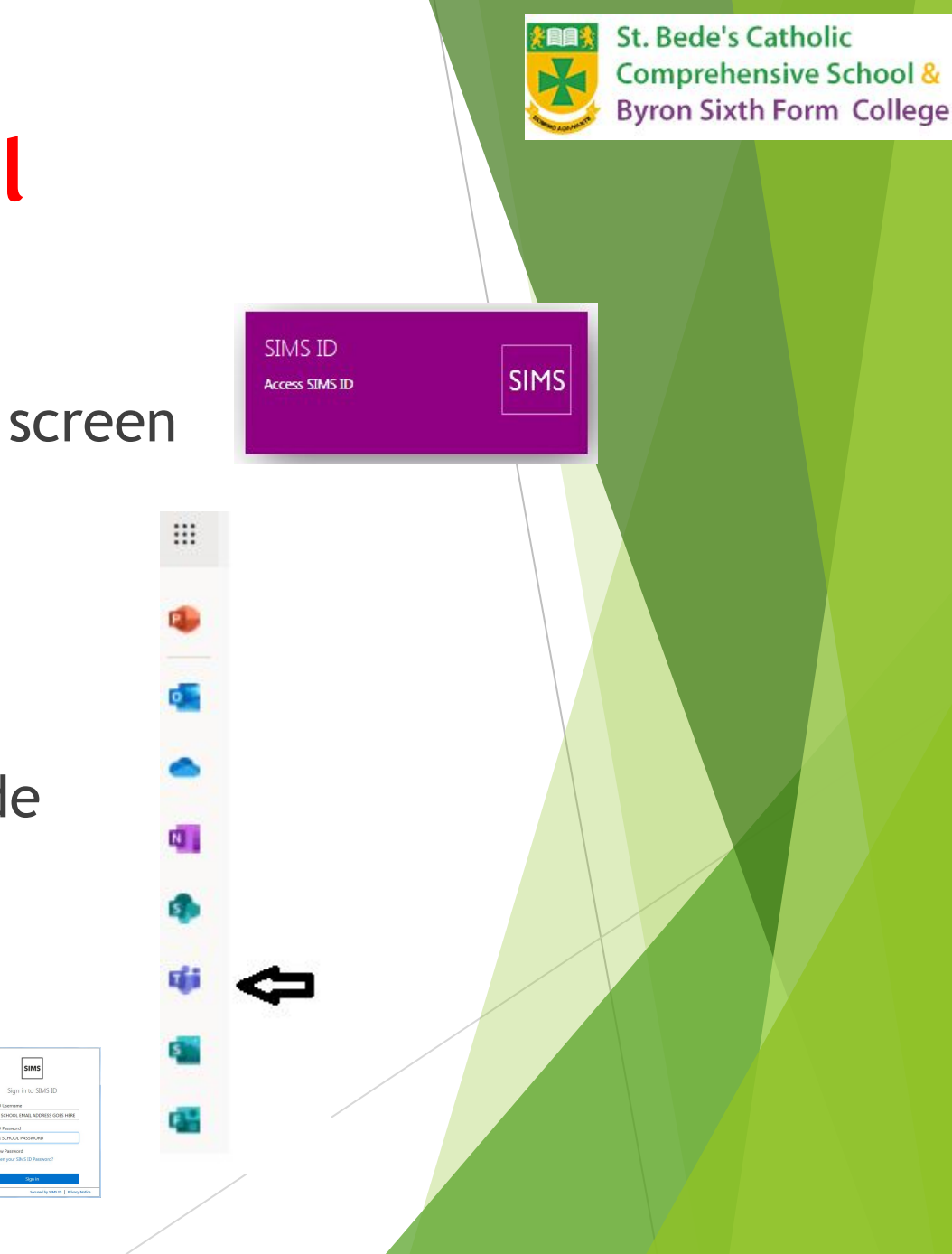

#### How to Access Teams

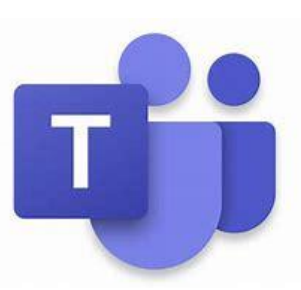

- ► You can use Teams on the Internet using a Browser like Chrome or Edge or Safari
- ► You can use Teams on your smartphone go to the App Store or Play Store.
- ► You can install Teams Desktop version to your Windows PC or Mac PC.
- ► You can use Teams on your Windows or Mac PC.

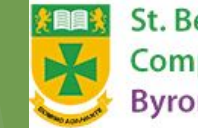

St. Bede's Catholic Comprehensive School & **Byron Sixth Form College** 

# Microsoft Teams Main Screen

- $1 =$  Quick access to chat, teams and assignments content
- $\sim$  2= List of Teams
- $\sim$  3 = Messages from the teacher about the class (the wall)
- $-4$  = Access to assignments for that class
- $\overline{P}$  5 = Search button to find a teacher so you can send them a message (through chat)

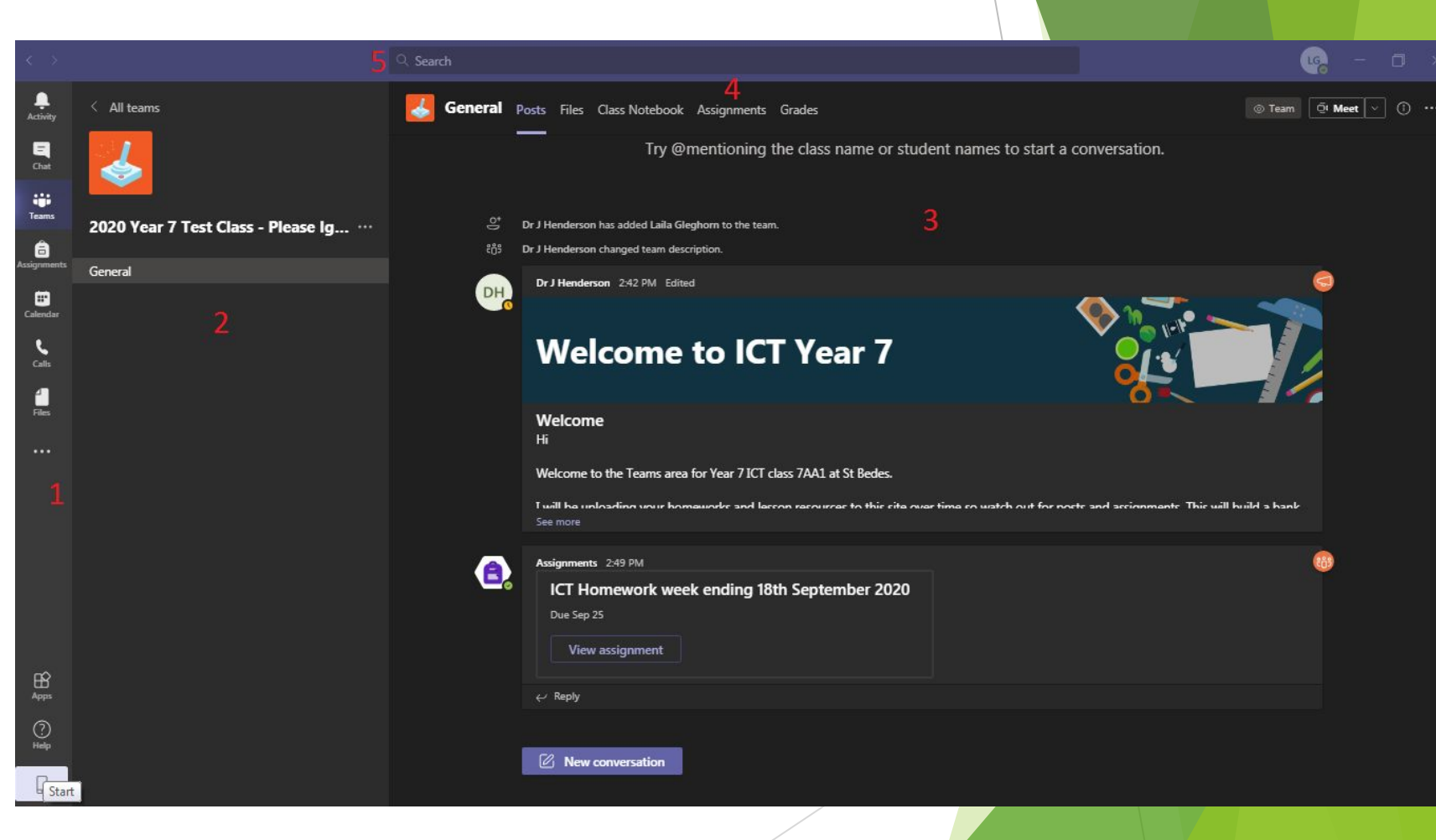

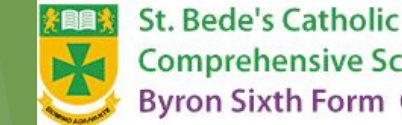

**Comprehensive School & Byron Sixth Form College** 

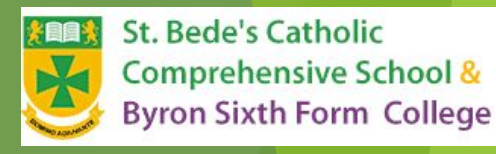

#### Where are my classes?

- ► When you log onto TEAMs and click on teams you can see a list of your classes.
- ► Almost all of your subject classes will appear on your teams desktop.
- ► Open each class (team) to see the work from the subject teacher

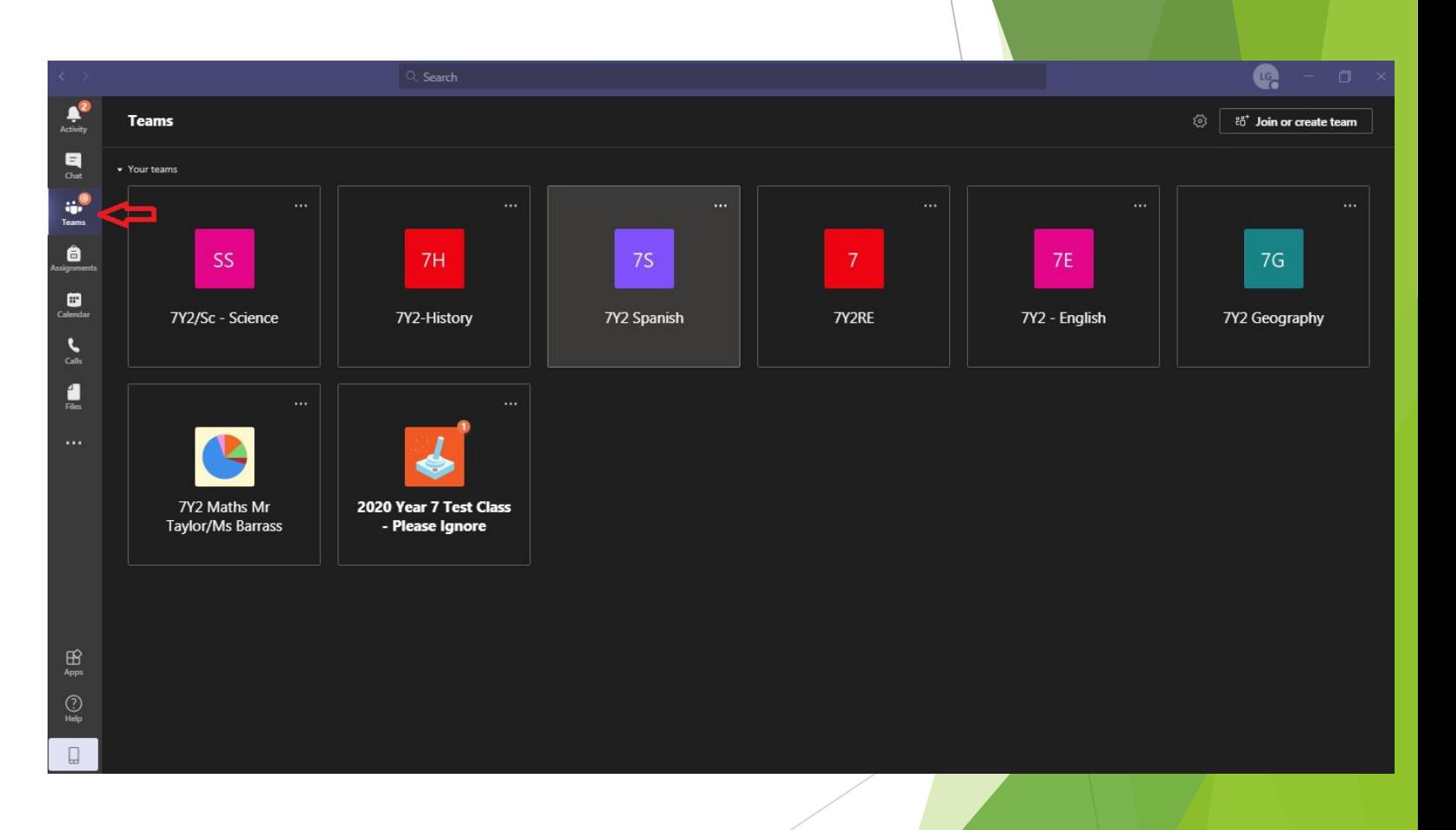

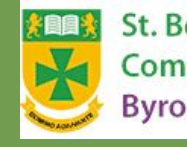

**St. Bede's Catholic Comprehensive School & Byron Sixth Form College** 

### Where is my homework?

- ► Homework will be set as an 'Assignment'.
- ► You can view your assignments in 2 ways.
- $-1.$  Go to the Assignments Button to see a list of assignments by class
- ► 2. Go to each class and then view assignments

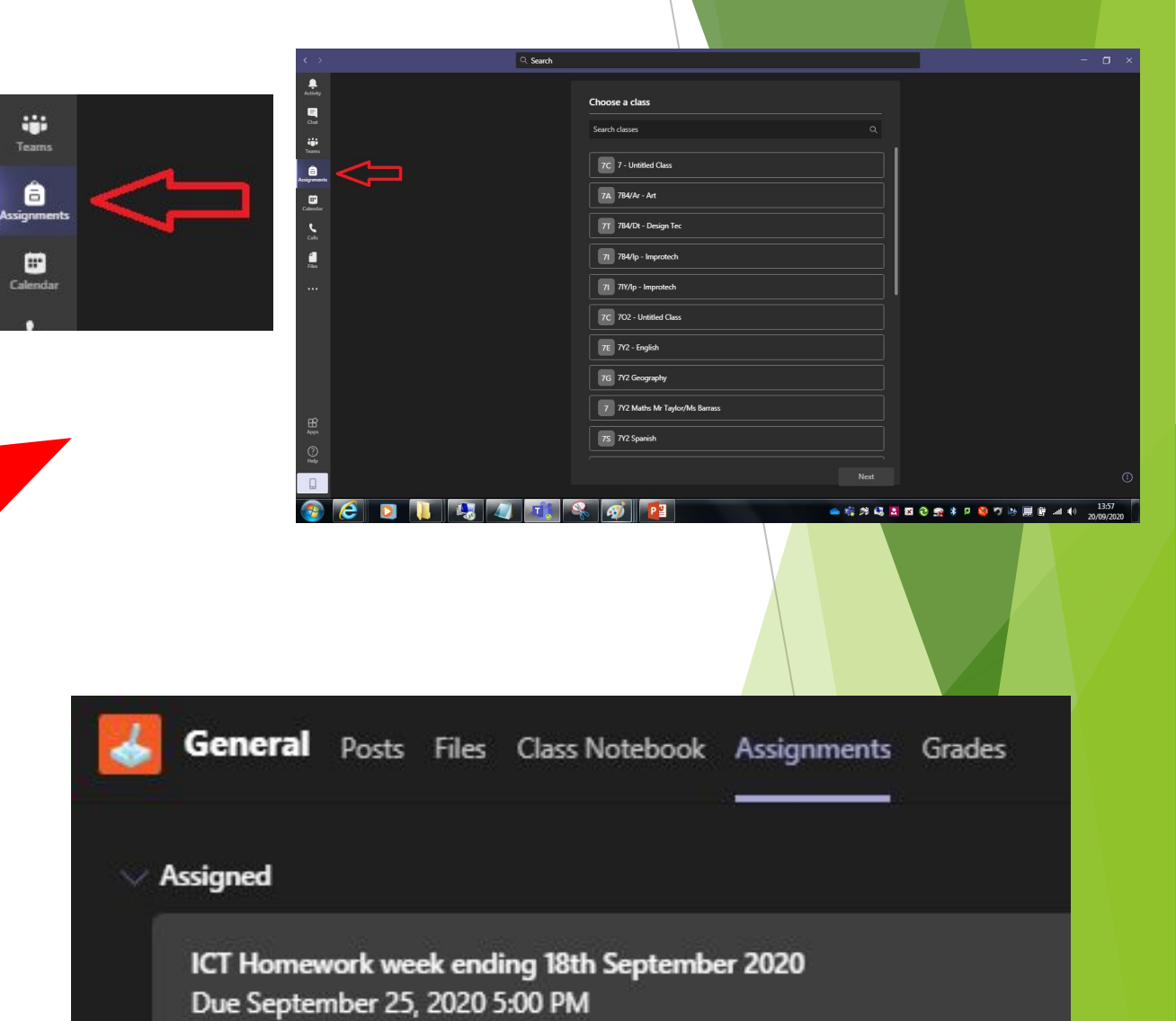

#### Completing homework 1

- ► Your teacher will set homework for you **on teams**.
- ► You can complete homework's in a number of ways:
	- ► **Edit Online** by opening the document (e.g. Word or Powerpoint) inn teams. It will automatically save as you go!
	- ► Print off the work on paper and upload a picture of your work onto teams
	- ► **Answer a quiz**
	- Other.... there may be other forms of homework... watch this space
- ► Read the homework **instructions from your teacher** to find out how you will complete a particular homework

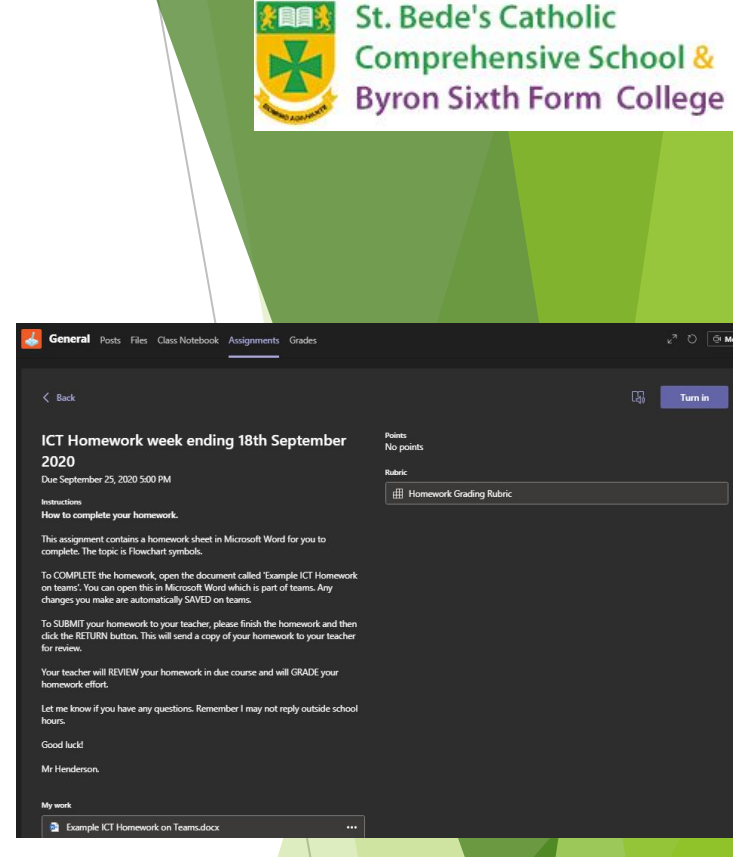

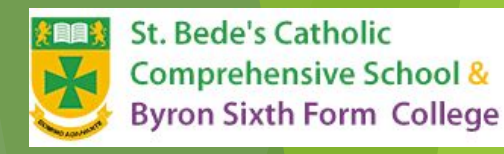

# Completing homework 2

- ► Read the homework **instructions from your teacher** to find out how you will complete a particular homework
- ► In this case, your teacher has asked you to edit a document using Microsoft Word within Teams. This is FREE.
- $\blacktriangleright$  Click on the document at the bottom of the homework instructions

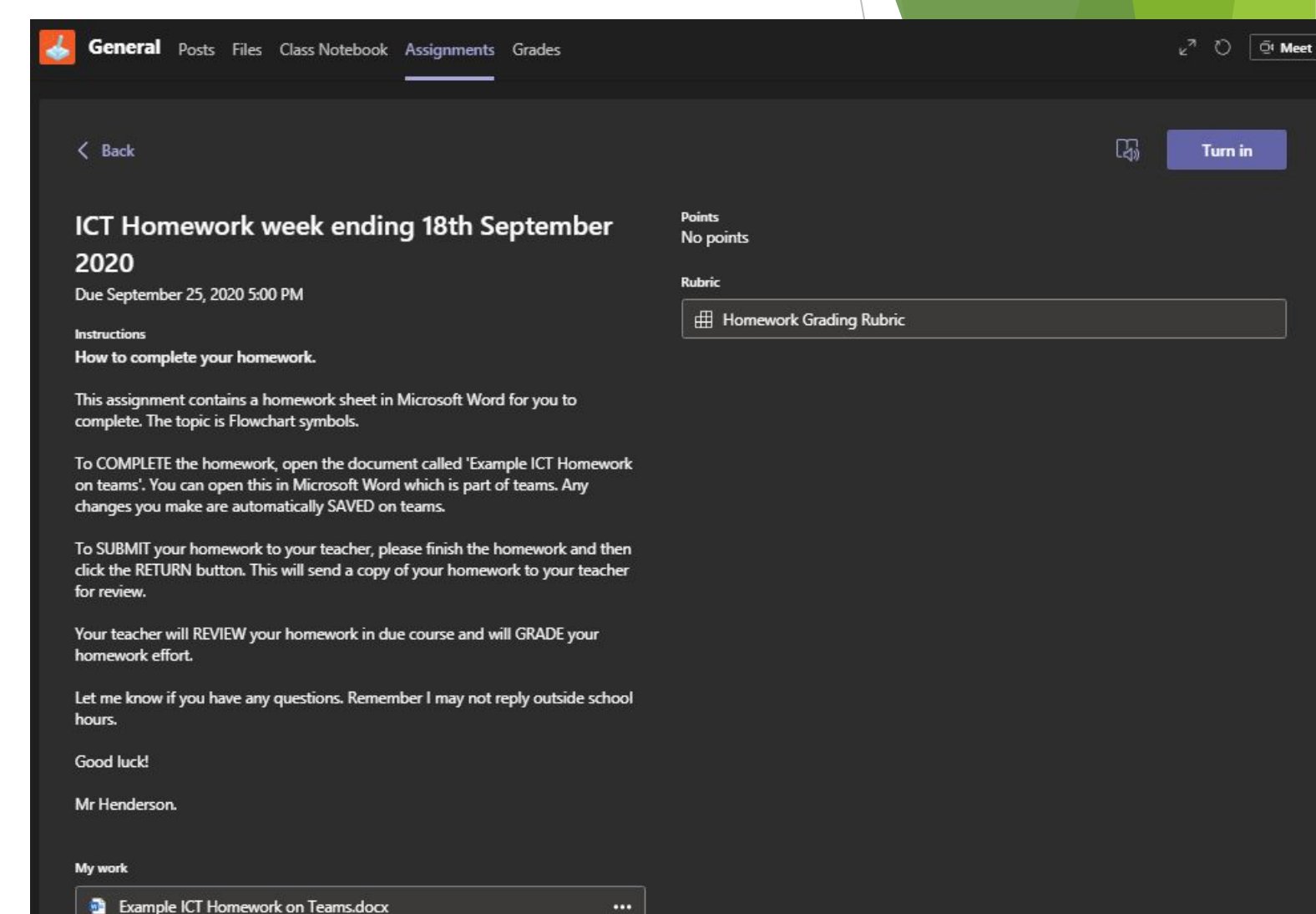

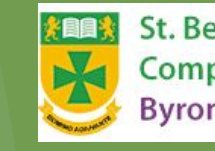

**St. Bede's Catholic** Comprehensive School & **Byron Sixth Form College** 

# Completing homework 3

Example

 $5 - 5$ 

- $\blacktriangleright$  Click on the document at the bottom of the homework instructions
- ► Complete the homework by editing the document
- ► In this example I have asked you to enter the name of the flowchart symbols.
- ► It will automatically Save your changes.

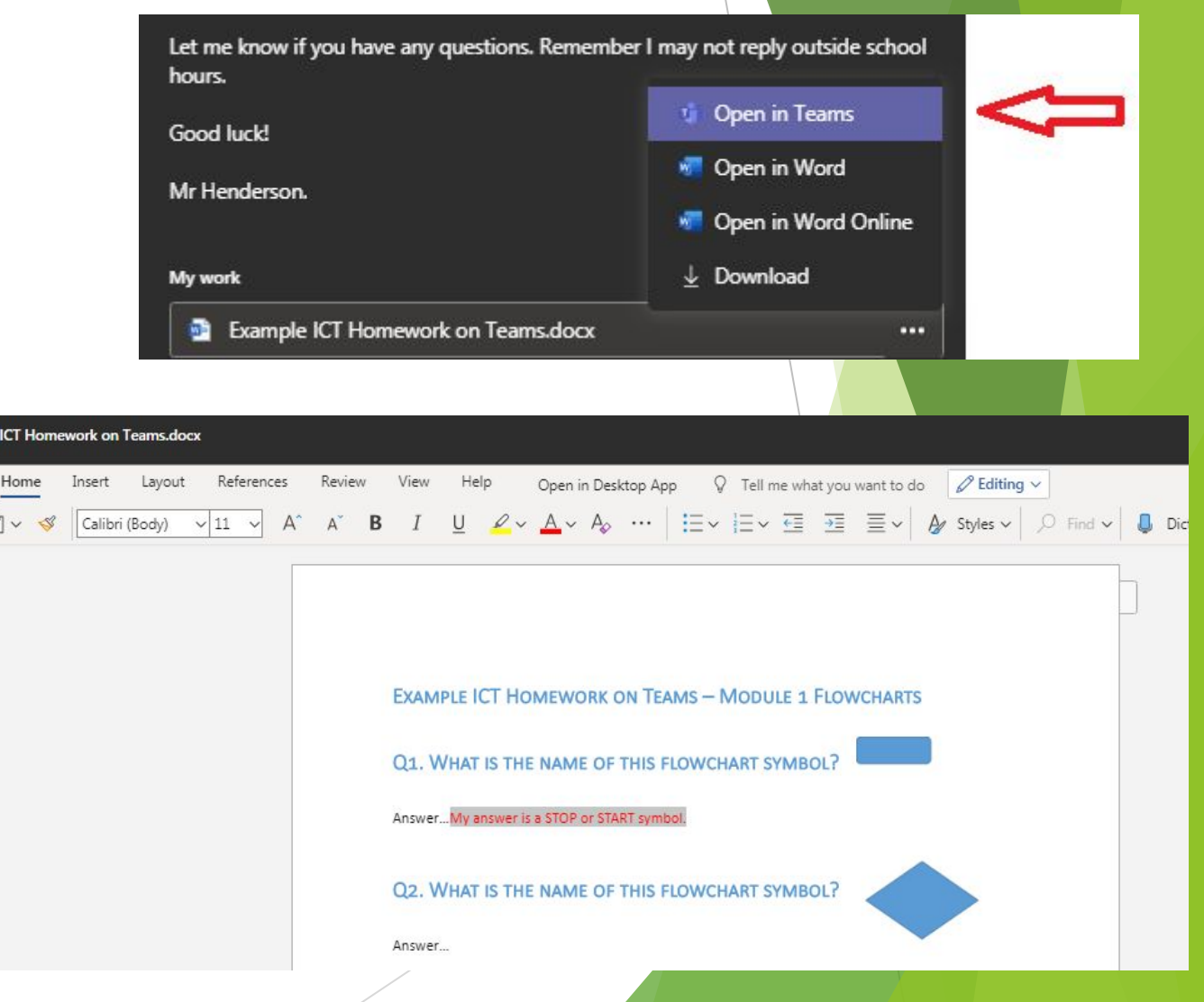

# Completing homework Using Paper Copies 1

- ► An alternate way to complete homework is to print off the homework and complete on paper
- ► You would then upload a picture of the complete homework to your teacher for review.
- To create a paper copy of the work, open the document in teams and press File -> Print or choose a page and print.

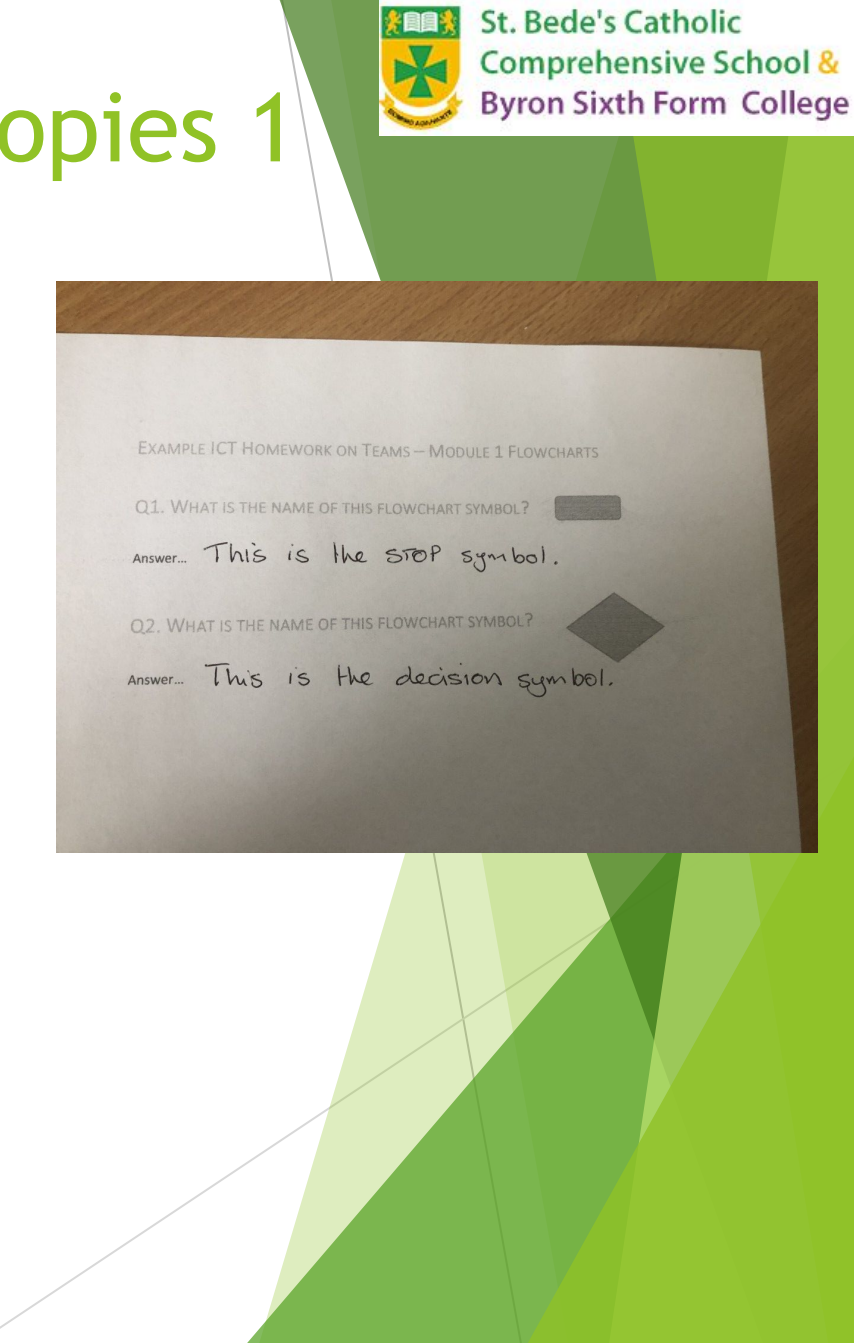

### Completing homework Using Paper Copies 2

- ► Then take a picture of the completed homework on your phone or ask your parents to email/transfer a copy of the picture onto the laptop.
- ► Or use the Phone App version of Teams to upload a photo
- Upload the work onto teams using the 'Add work' button at the bottom of the assignment
- Then choose the Upload from this device to upload a copy of the picture/image of the homework
- Then click **Turn In** to submit the homework to the teacher.

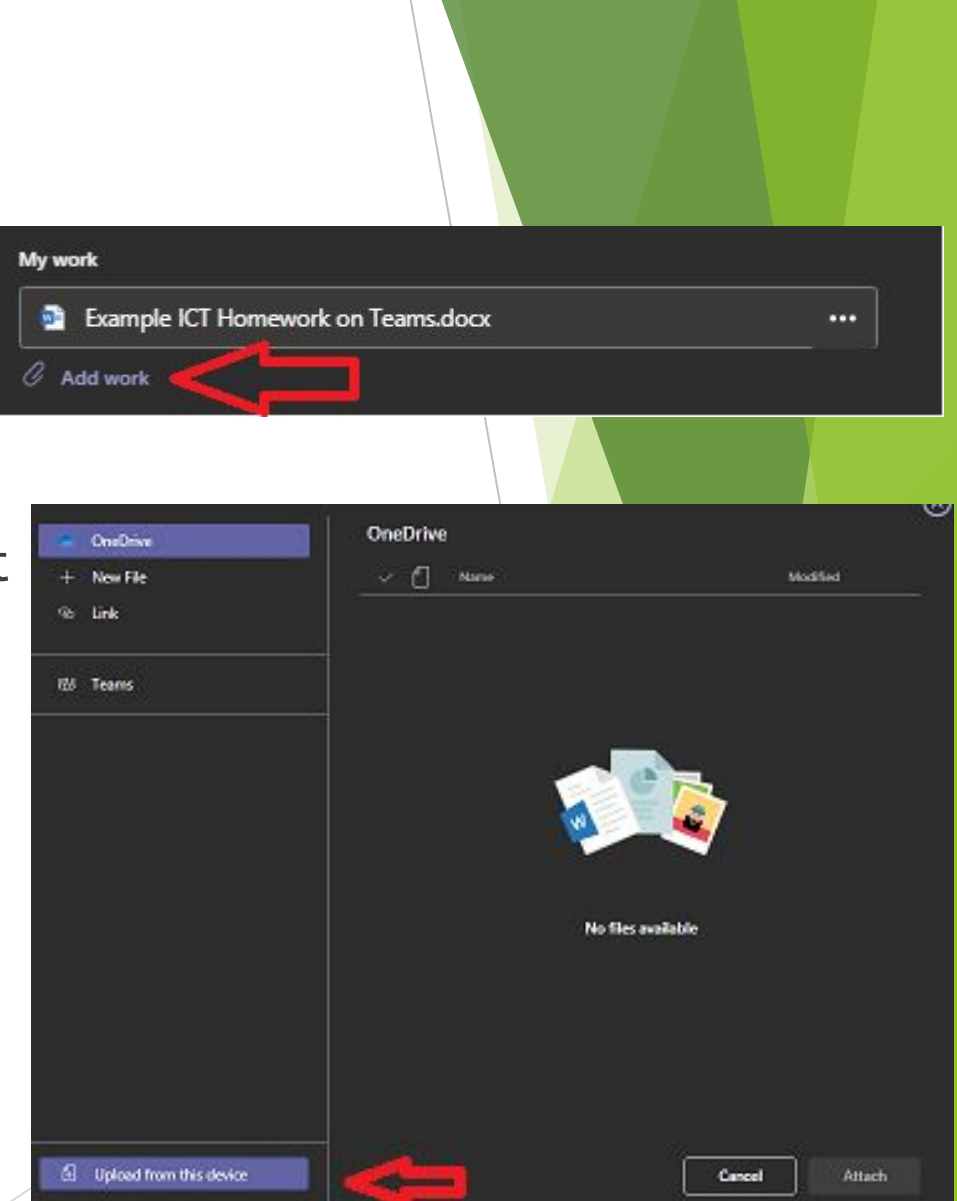

**St. Bede's Catholic** 

Comprehensive School & **Byron Sixth Form College** 

#### **Returning homework to your teacher**

- ► Once you have finished then you are ready to return your homework
- ► Click the Turn In blue button on the top right to submit your homework to your teacher for grading.

**St. Bede's Catholic** 

Comprehensive School & **Byron Sixth Form College** 

► Take note of the Due Date and ensure your homework is 'Turned In' on time.

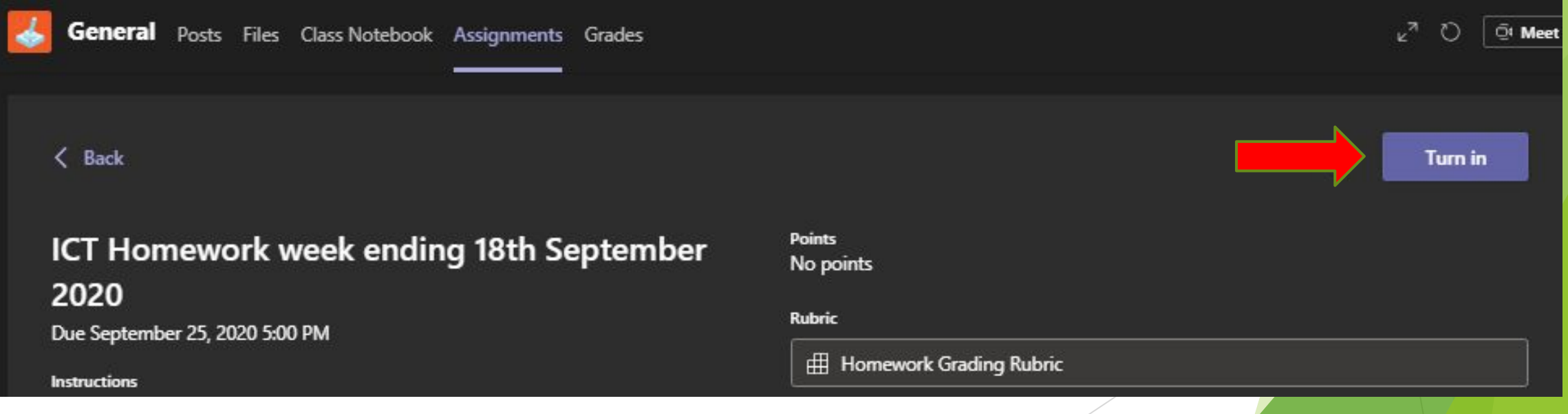

#### **Homework feedback from your teacher**

- ► After you have Turned In your homework your teacher will grade your effort
	- ► Look at the Grading Rubric. For ICT, this will be from A to D where A is the best.
- ► Look for your complete assignments on your assignments page for each class
- ► Click on the assignment
	- ► Towards the top right you will see any feedback from your teacher for the assignment…
	- $\blacktriangleright$  If you need to do anymore work, then there will be a message from the teacher. Update the homework and press Turn-In again.

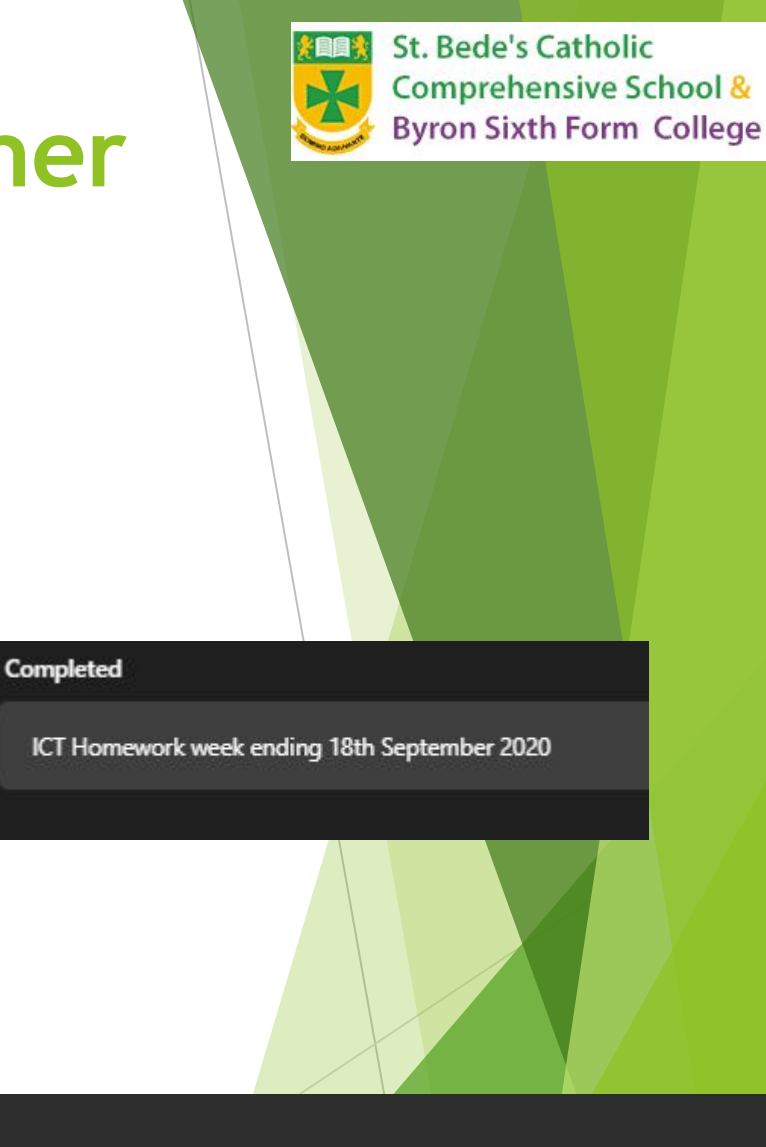

#### **Feedback**

Excellent work Laila, well done. Write a Credit into your planner for this homework.